## HOW TO INCORPORATE AN IMAGE INTO YOUR EMAIL SIGNATURE USING OUTLOOK

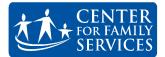

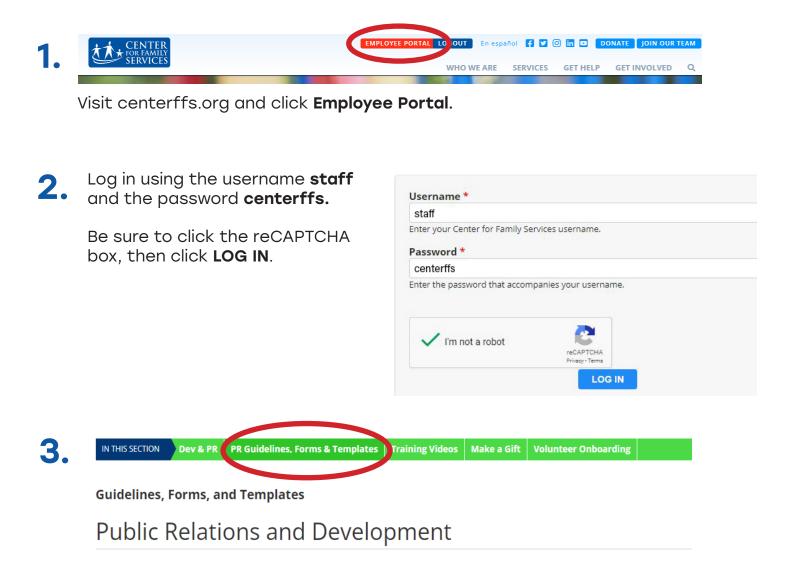

Once you've logged in, hover over the **Public Relations & Development** section and click **PR Guidelines, Forms, and Templates.** 

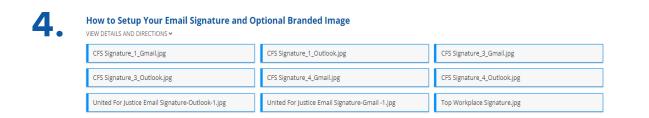

Scroll down to the **Email Signature Image** section. Here, you'll find three options for email signature images for both Gmail and Outlook.

Click the version of your choice to be directed to the image's page.

## 5. ← → C ( https://www.centerffs.org/sites/default/files/CFS%20Signature\_1\_Outlook.jpg

Once directed to the images page, double click the link at the top of the page. Next, click to highlight the link and select **copy**.

6. Open Outlook and click the **New Email** button in the upper right corner.

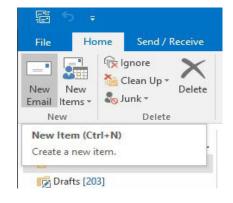

| Dacto      | K Cut<br>È Copy<br>≸ Format Painter | Arial $\bullet$ 10 $\bullet$ $A^*$ $\vdots$ $\bullet$ $\vdots$ $\bullet$ B       I       U $a^*$ $\bullet$ $\bullet$ $\bullet$ $\bullet$ $\bullet$ | Address<br>Book | Check At | tach Attach | Signature    | I Follo<br>I High<br>↓ Low | Importa |   |
|------------|-------------------------------------|----------------------------------------------------------------------------------------------------|-----------------|----------|-------------|--------------|----------------------------|---------|---|
| CI         | ipboard 🕞                           | Basic Text                                                                                                    | ra Nam          | ies      | Includ      |              | Ward                       | s       | 5 |
|            | То                                  |                                                                                                    |                 |          |             | state        | farm<br>tures              |         |   |
| F=<br>Send | Сс                                  |                                                                                                    |                 |          |             | <u>signa</u> | tures                      |         |   |
| Sena       | Subject                             |                                                                                                    |                 |          |             |              |                            |         |   |

Click **Signature**, then **Signatures** in the drop down.

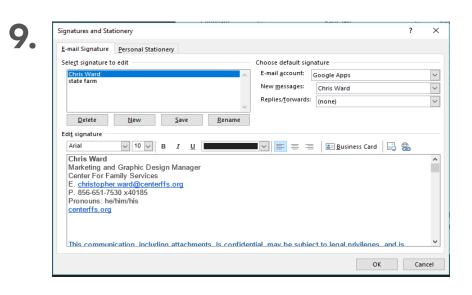

This may be a good time to ensure your Center For Family Services email signature is both up-to-date and correctly formatted. Please be sure, your email signature includes the following:

- First/Last Name
- Pronouns (optional)
- Job Title
- Center For Family Services
- Email Address

- Work Phone
- Cell Phone (if you have an agency cell)
- Fax (optional)
- centerffs.org

All staff should also be sure to include the following disclaimer message in their email signature:

This communication, including attachments, is confidential, may be subject to legal privileges, and is intended for the sole use of the addressee. Any use, duplication, disclosure or dissemination of this communication, other than by the addressed, is prohibited. If you have received this communication in error, please notify the sender immediately and delete or destroy this communication and all copies.

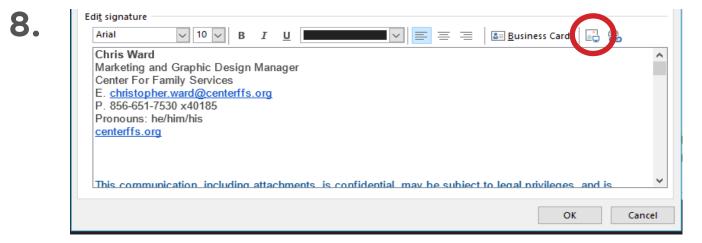

Click the space between your individual information and the disclaimer and click **Insert Picture.** 

|        | All Pictures   | /w.centerffs.org/sites/default/files/CFS%20Signature_1_Outlook.jpg ~ |
|--------|----------------|----------------------------------------------------------------------|
| Cancel | Insert 🔽       | Tools 🔻                                                              |
|        | Insert         |                                                                      |
| •      | Link to File   |                                                                      |
| Link   | Insert and Lir |                                                                      |

In the Insert Picture window, click the drop down, and choose Link to File.

| F | File name: | /w.centerffs.org/sites/default/files/CFS%20Signature_1_Outlook.jpg $\checkmark$ | All Pictures $\lor$ |        |  |  |
|---|------------|---------------------------------------------------------------------------------|---------------------|--------|--|--|
|   |            | Tools 🔻                                                                         | Insert 💌            | Cancel |  |  |

Paste the image link in the box below, and click Insert.

When you return to the Signatures and Stationary window, click **OK**.

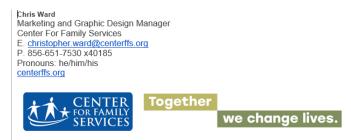

This communication, including attachments, is confidential, may be subject to legal privileges, and is intended for the sole use of the addressee. Any use, duplication, disclosure or dissemination of this communication, other than by the addressee, is prohibited. If you have received this communication in error, please notify the sender immediately and delete or destroy this communication and all copies.